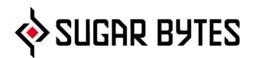

# **Egoist iPad Edition**

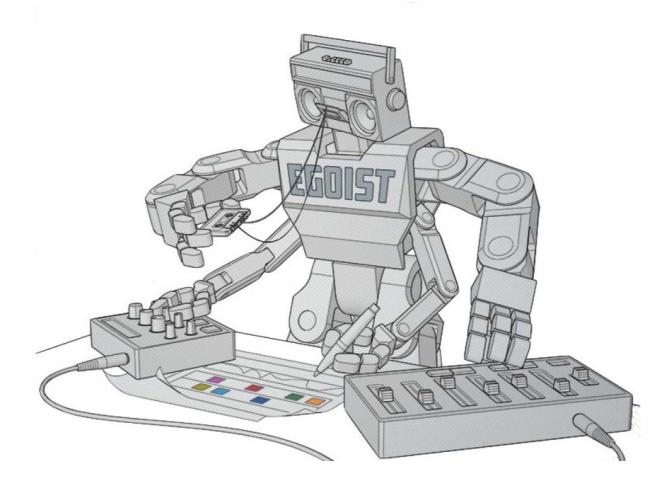

User Manual

# TABLE OF CONTENTS

# ABOUT

### **EIGHT MINI WORKFLOWS**

#### CONNECTIVITY

SELECT AUDIO FILE EXPORT AUDIO FILE ICLOUD SYNCHRONIZATION MIDI ABLETON LINK EGOIST AS A PLUG-IN INSIDE YOUR FAVOURITE PORTABLE DAW

### **REFERENCE GUIDE**

THE HEADER THE FOOTER SLICER BASS BEAT EFFECTS

### Settings

AUDIO MIDI BOUNCE AUDIO/SHARE TEMPO CLOCK SOURCE SLICER TIME BASE FINE TUNE SLICER MAX-OUT CC PRESET ISOLATE IGNORE PROGRAM CHANGE DIRECT PATTERN CHANGE MASTER TUNE FINE TUNE BASS

# APP STORE

# CONTACT

# ABOUT

Egoist is a jamming unit, giving you a handy toolkit to sketch out your next track within a few minutes. And it's fun!

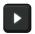

Press the Play button to get a first feel and check the factory presets in the dial next to the Play button.

EGOIST combines a **SLICER** with a **BEAT** and **BASS** section. There's also a sequencer with multiple **EFFECTS** to add some special SB sauce.

The typical Egoist workflow would look something like this:

- 1) Load up a sample. Slice and Arrange.
- 2) Pick a beat and add some bass.
- 3) Use up to seven effects to make it funky.
- 4) Start varying across the 16 patterns via copy/paste.

The simplicity and limitations of EGOIST will focus your creativity.

Everything in Egoist is immediate: change anything on the go while the loop is running and there's plenty of intelligent random buttons.

Your ear will know when it's good - if you're not happy, keep playing.

Egoist works on any sound source, connects to AudioBus, Ableton Link, Inter-App Audio and can process input from AudioCopy™ & AudioShare™.

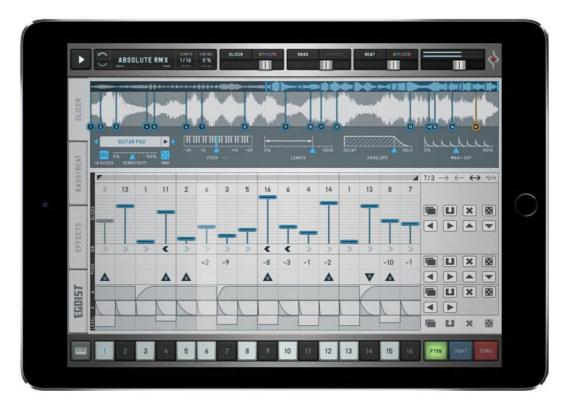

# **EIGHT MINI WORKFLOWS**

- 1) FLICK THROUGH THE FACTORY PRESETS
- 2) LOAD YOUR OWN SAMPLE & SLICE
- **3) ARRANGE THE SLICES**
- 4) PICK A BEAT
- 5) ADD SOME BASS
- 6) ... SPRINKLE SOME EFFECTS
- 7) CREATE VARYING PATTERNS
- 8) PTRN/PART/SONG BUTTONS

#### 1) FLICK THROUGH THE FACTORY PRESETS

The **PLAY** button on the left-hand side of the header will start Egoist.

Use the arrows in the Preset Browser to toggle the

ready-made factory presets.

**Edit Patterns.** Switch to Pattern mode to easily access and edit the sequences in Egoist.

#### 2) LOAD YOUR OWN SAMPLE & SLICE

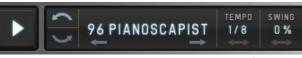

Play button, Preset browser with Undo/Redo & Tempo/Swing Controls

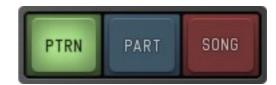

Reset Egoist's settings by choosing EMPTY from the Sugar Bytes A folder in the preset browser.

Open the **Sample Browser** to load a factory sample, stuff from your iTunes Library to jam to one of your songs or use AudioCopy<sup>™</sup>.

Pre-Listen by pressing the black Play icon on the right.

Induce Auto-Slicing by changing the setting of the **Sensitivity Meter**.

**'16 slices'** will cut up the selected area into 16 bits of equal length & the **dice** will induce a random slicing.

**Trigger individual slices** by tapping them in the large waveform display.

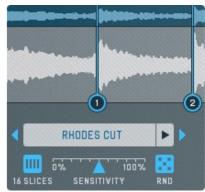

Sample browser with Sensitivity Meter (Auto-Slice)

#### **3) ARRANGING THE SLICES**

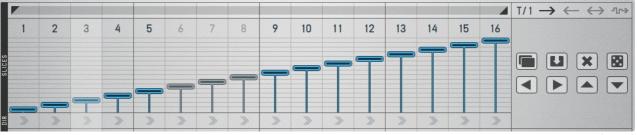

Slice Arranger with vertical indicators (1-16) On the right: Copy/Paste controls, Reset, Random and arrows for sequence shifting

Here's a polyphonic 16-step sequencer: switch single slices on/off by pressing their numbers.

Arrange by moving the slice indicators up/down.

Change clock division, loop length & play direction in top row.

Create random arrangements by pressing the **cube icon** in the slicer controls on the right. The **little cross** right next to the cube will reset the slice arranger to its default state (pictured in screenshot).

<u>Shortcut:</u> The **Reset** button puts the Slice Arranger back into Default mode (pictured above).

# 4) PICK A BEAT

Go to the Bass/Beat Tab: pick any of 32 kicks, snares & hihats with the four drum selectors in the beat section.

Adjust **volume and pitch** of each drum with the grey knobs.

The Hi Hat additionally offers a dedicated **Pan** control.

Now, check the beat sequencer on the bottom.

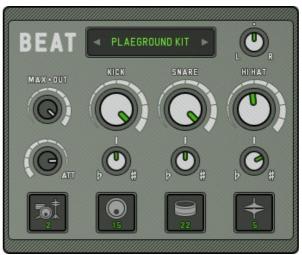

Beat Settings with Kit selector (here: Waste Kit) In each kit: pick any of 32 Kicks, Snares or Hi-Hats

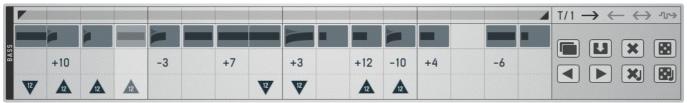

Beat Sequencer: pick loud or attenuated drums. Choose open or closed hi-hats. The grey controls on the bottom address the global clipboard for exchange between patterns.

See the (+) and (-) buttons to the right? These toggle between **16 ready-made beats**: the quickest way to add some structure to your track.

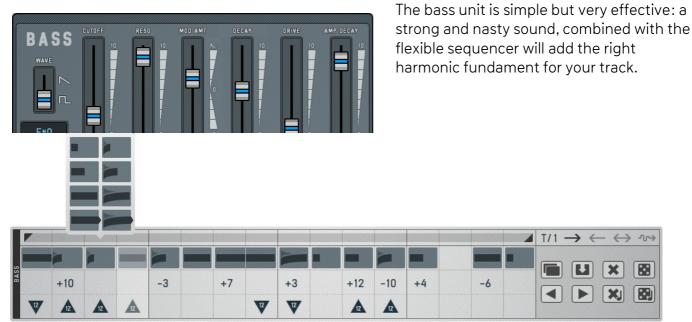

Bass Sequencer: define note length (quarter step, half step, (almost) full & tie with next step) The right column of the pop-up menu contains the glide notes.

**Tie**. Tie notes will connect several sequencer steps. You'll find them in the last row of the panel. If the next step is filled with a note, they will tie. If the subsequent step is empty, a tie note becomes a true full-step note.

**Glide notes.** These are the forked steps in the right column of the bass-note menu. If only glide notes are being used one after another, the glide time adds up. If used individually, the glide time equals the step time.

In the bass sequencer's second row, you can adjust the pitch of each step. Just drag up and down and pitch in semitones.

<u>Shortcut:</u> In the bass sequencer, you can populate the pitch lines with random values separately.

# 6) ...sprinkle some Effects

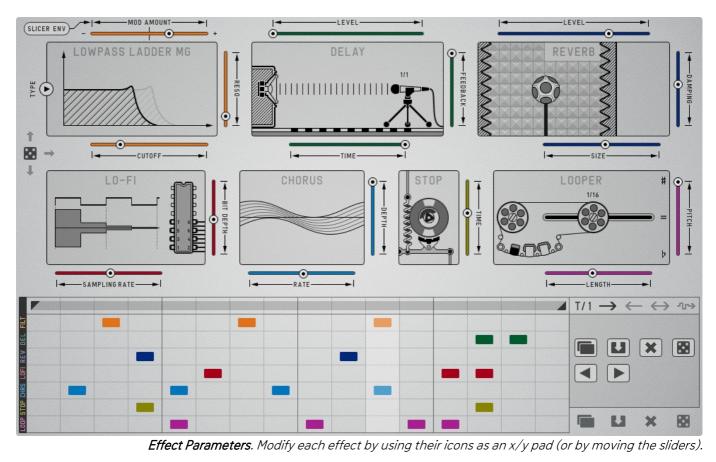

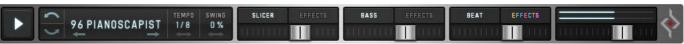

*Switch effects on/off*. You can switch on/off the effect section for all three inputs (Slicer, Bass & Beat) in the header.

Once again, choosing between some random populations in the sequencer should give you a good starting point.

<u>Shortcut:</u> The effect parameters have their own random button. The cube icon with the 3 arrows on the left of the parameter section will give you random effect settings across the board.

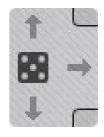

#### 7) CREATE VARYING PATTERNS

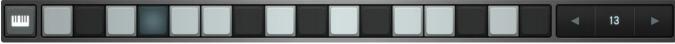

Footer in Pattern Mode with 16 pattern keys

Each of the pattern keys in the footer represents one of 16 different patterns: in each one, you can load a different sample and use different setups for bass, beat and effects.

Enter the **global clipboard** feature: with copy/paste, you can transfer a complete setup (slicer, bass, beats & effects) from one pattern key to another.

Reset and random will also affect all of these – **handle with care** and remember there's the **Undo button** if anything goes wrong.

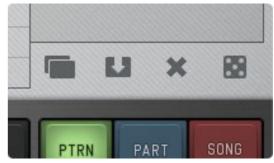

Global Clipboard with copy/paste, reset & random

PART

PTRN

#### 8) PTRN/PART/SONG BUTTONS

The three buttons in the lower right-hand corner are the key to the pattern sequencer. Switch between pattern-, part- and song-mode. Create varying parts out of different patterns.

The **Part and Song sequencers** are useful for quick arrangements in Egoist, from quickly-changing mayhem to song-like, harmonic "evolvements" with verses, bridge & chorus .

Each part (buttons A-F) can consist of up to 16 different patterns, which can be arranged in the Part Sequencer. A great feature of Egoist is the complete autonomy of each pattern, so each pattern can contain a different sample, slicing setup, individual bass, beat and effects. Use the global clipboard to copy/paste between patterns 1-16 and switch to part or song mode.

In Song mode (one step up in the hierarchy) you can arrange the six parts in 16 steps.

#### Part Mode

Arrange up to 16 different patterns into six individual parts. If you switch to PART mode, you can define the pattern arrangement of up to six parts (buttons A-F).

See the "16" with the arrow next it? Here, you can decide for how long a pattern will be played. It might be 16 steps, but it could also be 2, resulting in a pattern change every second 16th note.

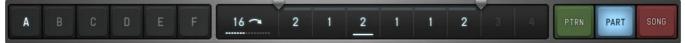

Pattern Mode. Use different Part Tempo in each part A-F.

#### Song Mode

Arrange six parts in a 16-step sequencer.

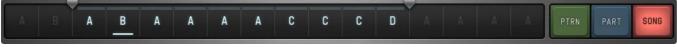

Song Mode. Use the loop indicators to define the length of parts and songs

# CONNECTIVITY

SELECT AUDIO FILE EXPORT AUDIO FILE ICLOUD SYNCHRONIZATION MIDI ABLETON LINK EGOIST AS A PLUG-IN INSIDE YOUR FAVOURITE PORTABLE DAW

# SELECT AUDIO FILE

Load a track from the factory content, iTunes library, use Audiopaste or AudioShare, or select a file from the Factory/Shared folder.

| LOR                      | Samples       |        |
|--------------------------|---------------|--------|
|                          | Itunes Shared | I      |
|                          | Ambient       | >      |
| 9-0                      | Bass          | > 12   |
|                          | Chords        | >      |
| 10% <mark>8</mark><br>R/ | Drums Electro | ) E    |
|                          | Drums Plus    | >      |
| 1                        | Drums Real    | >      |
|                          | Drums Sascha  | >      |
|                          | Guitar        | >      |
|                          | Keys          | >      |
|                          | Mike Huckaby  | >      |
|                          | Modular       | >      |
|                          | Music         | >      |
|                          | Music         | Import |

The "Music" button will take you to your iTunes library, "Import" to AudioCopy and AudioShare (requires installation of these apps on your iPad) and to File Import, which lets you browse right from inside the standard iOS Files app (requires iOS 11 and higher).

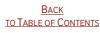

# **Export Audio File**

Bounce your audio files and share them in AudioShare, AudioCopy, Dropbox or Soundcloud.

You find the Bounce/Share function in the <u>Settings Page</u> of Egoist. The basic routine is creating a bounce file first, then exporting it.

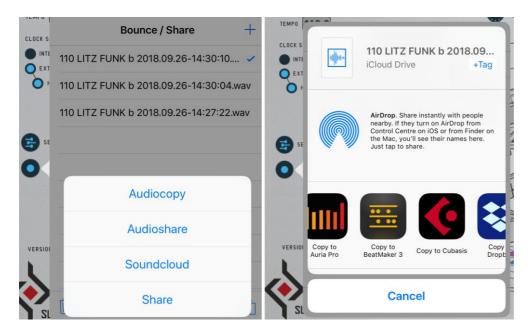

Press "+" to bounce the current Pattern, Part or Song. Parts or even a full song will take a little longer to process.

Once you've created a bounce, tick the line and press the "Export" icon in the lower right of the menu.

Choose between four destinations: AudioCopy, AudioShare (requires installation), Soundcloud (you'll need a login) or Share. Under Share you'll find all compatible apps on your device which support the iOS share menu.

# iCloud Synchronization

Through iCloud, you'll be able to share your saved presets across multiple devices including your desktop computer.

This feature is disabled by default. To sync Egoist across your devices, launch the Egoist Settings.

There choose iCloud, tap iCloud and set iCloud to On. Once activated, presets you save in the Egoist iOS version are synced automatically to your iCloudDrive.

To share a preset from your Egoist iOS version to your computer, you'll need to drag and drop or copy/paste the preset from iCloudDrive/Egoist/Presets/User into ~/Documents/Sugar Bytes/Egoist/Presets/User

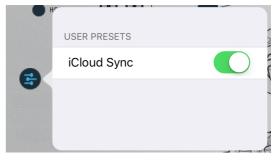

To share a preset from your **computer to your Egoist iOS version**, you'll need to drag and drop or copy/paste the preset from ~/Documents/SugarBytes/Egoist/Presets/User into iCloudDrive/Egoist/Presets/User

The presets will then automatically appear in the User folder of Egoist's preset browser. Please note that creating and then reading out a subfolder is technically not possible.

# MIDI

Egoist can receive MIDI from any source (incl. virtual MIDI).

#### **MIDI Program Change**

All presets in the MIDI Programs Folder can be called with MIDI Program Change messages.

Press "Copy to MIDI Programs" at the bottom of the Preset Browser and select the presets you want to copy.

Confirm by pressing "Copy to MIDI Programs" again. Now you should see the presets in "MIDI Programs".

#### **MIDI Learn**

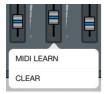

|           |           | 95 DOUBLE B   | TEMPO SWING<br>1/16 0% |
|-----------|-----------|---------------|------------------------|
|           | Back      | Presets       | Save                   |
| C D       | 120 Chor  | d 44          | 3.04                   |
| CI ILED   | 120 Deep  | In Detroit 1  |                        |
|           | 120 Deep  | In Detroit 2  |                        |
| AT        | 120 Detro | bit           | PITCH                  |
| DACCIDEAT | 120 Es Ve | edra 1        |                        |
| DVO       | 120 Love  | Parade        | 3                      |
|           | 120 N Y ( | D             |                        |
| CTC       | 120 Rowe  | dy Swing      |                        |
| CECENTO   | 120 Skete | ch Pad 1      |                        |
|           | 122 ES V  | edra 2        |                        |
| E         | 122 Hous  | se Drums      |                        |
| 1111      | Copy to M | lidi Programs | _                      |

Long-press any control button to assign incoming MIDI CCs (MIDI clear to delete the assignment). MIDI-CC assignments will not be saved or changed with the presets.

Within an iHost Egoist MIDI Learn settings will be saved with the song.

When using the Standalone version of Egoist:

If CC Preset Isolate is enabled in the MIDI Settings of Egoist MIDI Learn settings won't change when loading presets. If CC Preset Isolate is unchecked the CC Map will be recalled with the related preset.

# **ABLETON LINK**

Hop on to the same network and jam with others using multiple devices running Link-enabled software. Anyone can start and stop their part while others keep playing. And anyone can adjust the tempo and the rest will follow.

You can activate Link via Egoist's Settings.

When activated, Link will sync tempo across apps.

Find out more about Link here.

Back To Table of Contents

# EGOIST AS A PLUG-IN INSIDE YOUR FAVOURITE PORTABLE DAW

Egoist supports the Audio Unit V3 standard making it possible to load multiple instances into any DAW that supports AUv3.

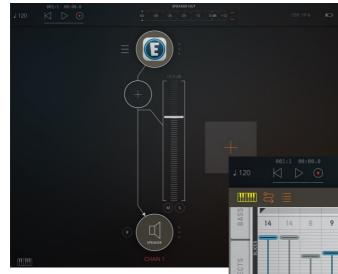

Audio and MIDI connections are now made between Cubasis and Egoist and you can control it using Cubasis virtual keyboard or Performance view.

Parameters and presets are automatically saved within Cubasis sessions and banks. It will be up to the host app on how it implements the AUs menu, but in most host apps you'll find the menu where other effects, instruments, or editing tools can be applied.

Just select Egoist from the list of available AU Instrument apps in eg. Cubasis.

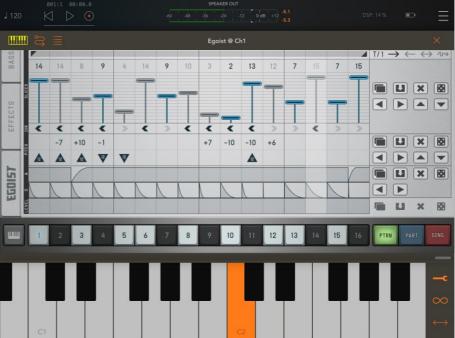

# **REFERENCE GUIDE**

# THE HEADER

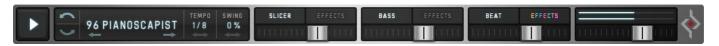

Preset Browser & Global Settings for Tempo/Swing

The **PLAY** button starts all engines.

UNDO and REDO recent actions with the curved arrows.

PRESETS: load any factory preset, save and share your own work or scroll using the horizontal arrows.

**TEMPO** Control sets the step resolution: 1/4, 1/8, 1/16, 1/32, 1/4T, 1/8T, 1/16T, 1/32T

So, the duration of one step is either a quarter note, an eighth, sixteenth, etc.

Each of the sequencers allows to individually divide the clock.

The SWING function moves certain hits of your rhythm "off the grid": just enough to create a swing movement.

### **Mixer Section**

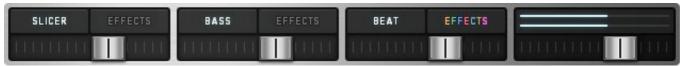

Each sound unit features three mixer controls: bypass, effect assign & volume.

Bypass. Each engine can be switched on/off by pressing its respective button in the header.

**Effect Assign.** Route each section through the effect sequencer by pressing the Effects button in the header.

On the far right, find master volume and level meter.

Note that the master output can be influenced by "Max-Out" on Egoist's Settings page.

# THE FOOTER

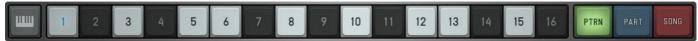

You can switch between **Pattern-, Part- and Song mode** with the three buttons on the right-hand side of the footer.

### Pattern Keys

In its default state (Pattern mode), the footer displays the 16 pattern keys. Each pattern contains a **complete & autonomous setup** in the slicing engine, Beat, Bass, Effects and the controls in the header.

Access each of the 16 patterns by tapping the pattern keys 1-16.

The pattern keys are mapped from C1 upwards. A note will start the pattern.

When the Clock Source in the Egoist Settings Page is set to internal the pattern will start playing from the beginning, unless you play Legato.

In external mode the patterns will always start at the current song position.

If the clock option is set to **external & host start**, Egoist will sync to your host start. So, when you press play in your DAW, the pattern will start wherever your host clock is at this point in time.

**Vary existing patterns.** You can transfer content and settings from one pattern to another. Use the global clipboard or the *sequencer clipboards* (in slicer, bass/beat & effects) to transfer individual sequencer populations, pitch setups etc.

The Global Clipboard will copy all engines, effects setup and all sequencer populations to another pattern.

When **Direct Pattern Change** is OFF, pattern change will only occur after the "old" pattern has finished playing. When ON, it will react immediately, if you switch to another pattern.

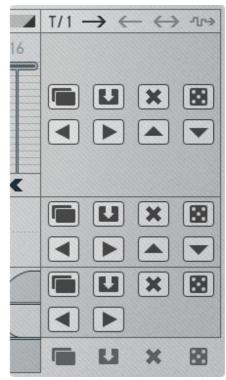

*Screenshot:* Sequencer clipboards for slice arranger, pitch controls and step settings. Global clipboard on the bottom.

#### Part Mode

Switch to part mode to create up to six different pattern progressions (parts A-F):

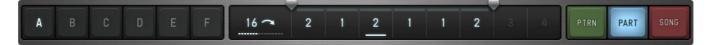

The part will start playback with any MIDI note.

Each part can contain up to 8 patterns.

For editing individual parts, hit the buttons A-F.

#### Part Tempo

Determines the duration of one step in the part sequencer: 16 means one part step lasts for sixteen sequencer steps.

Make use of different part tempi. The part tempo can be defined specifically for each of the six parts A-F.

So, part A could run each pattern for 2 steps, part B for 4 steps, C for 8 steps, etc.

Since each pattern can contain a different sample, this feature allows you to easily create fast breaks and unconventional tempo changes.

**Loop bar:** You can define the length of each part with the loop bar indicators in the Part Arranger. When the sequencer reaches the end of the part loop, it will proceed to the next part.

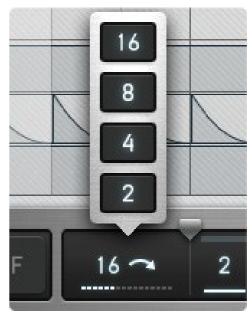

### Song Mode

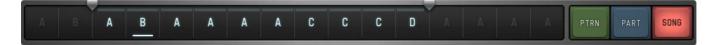

Arrange the parts A-F in up to 16 steps. The song will start playback on any MIDI note.

When triggering part and song per MIDI, we recommend setting the Clock Source on Egoist's setting page to internal.

As in Part mode, make use of the **loop bar** to define the length of your song.

#### **Slice Key Mode**

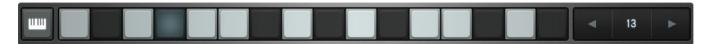

This is a funky feature: you can play any of the 16 steps including assigned effects. This turns Egoist into a slice keyboard. Try using the same slice on different steps and vary pitch and effect setup. Using the 16 available patterns, you can have 16 different slice keyboards and 16 different samples at hand!

Tap the piano-keys button on the left of the footer. Each of the 16 keys will now trigger the slice on the respective step of the slicing engine.

Slice Keys are mapped from C-3. When Slice Keys are activated, pattern keys can still be triggered starting from C-1.

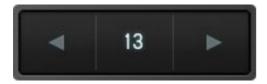

**Pattern Selector.** Selects the pattern that you wish to play. **MIDI Learn** (long-press) the arrows in the pattern selector – this is giving you sixteen playable slice keyboards complete with Settings, Effects etc. Extremely handy for live purposes!

# SLICER

LOAD UP A SAMPLE SLICE THE SAMPLE GLOBAL SLICER SETTINGS ARRANGE THE SLICES PITCH CONTROLS SLICE SETTINGS: ATTACK, DECAY AND LEVEL SEQUENCER CLIPBOARD GLOBAL CLIPBOARD SEQUENCER GESTURES

# Load up a Sample

Load audio content through the sample browser on the Slicer tab. Egoist works with .wav, .aiff, .mp3 files.

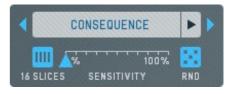

Load Sample. Open the sample browser to access the factory-content folders or load your own sample.

**Pre-Listen.** Press the little PLAY icon next to the sample browser to listen to the selected sample.

| 95 BEEPER A                                 | Samples       | FRTS |
|---------------------------------------------|---------------|------|
| <b>                                    </b> | ITUNES SHARED |      |
|                                             | AMBIENT       | >    |
| 3-(((7 8 9 (1) - 12                         | BASS          | >    |
| BASS3 LONG                                  | CHORDS        | >    |
| 0% 🔺 100% 🖁<br>Sensitivity Ri               | DRUMS ELECTRO | >    |
|                                             |               |      |

Slice the sample 10-1 -(12)-(13) 2 3 4 5  $\overline{7}$ (8) 9 (14) 15 16 6 PHASED GIT . 1003

Wave window with full sample and waveform zoom

**Zoom bar:** The smaller waveform display on top is showing the full sample. Use the blue indicators to zoom into the sample. Slicing will only happen within the selected zoom. The zoom bar also shows the slicing points to make it easier to work with longer samples; Mouse wheel sets the starting point.

**Waveform zoom**. Tap the waveform zoom to launch individual slices or move the slicing points manually. The orange slicing point defines the length of the last slice.

Egoist uses a multiband transient slicing engine. A higher sensitivity will give you more slices.

### **Slice Controls**

Induce Auto-Slicing. Start the slicing engine by fiddling with the Sensitivity meter.

Random. Create random slices of random length.

16 Slices. Create 16 slices with equal length, dividing the sample by 16.

### **Global Slicer Settings**

Pitch. All slices +/- 24 semitones.

**Length**. Global setting to influence the measured duration of all slices. The length of each slice is the time base for the envelopes, which control the amplitude. Length's scale is relative to the full duration of each slice.

**Envelope.** Crossfader between Hold and Decay. Hold will not affect the original amplitude. Decay will introduce fade-out. Envelope length is always slice length.

Length & Envelope settings are applied to all slices. Length's scale is relative to the full duration of each slice.

Max-out is a juicy limiter, normalizing the slicer output to 0 dB.

It makes sense to use these dials to create an inital setup.

### Arrange the Slices

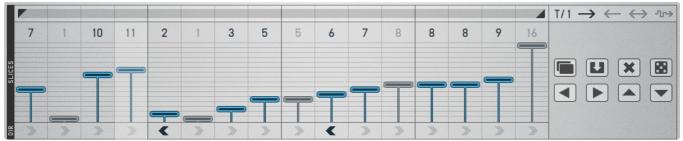

You can allocate the numbered slices to each step by sliding the slice indicator up/down. The number is showing up in the top line of the arranger matrix.

**Define Loop Length.** On top of the sequencer you can define the loop length. Asynchronous loops across Egoist will result in ever-changing arrangements of the three engines. Varying loop lengths can be defined in the Slicer, the Bass section & Effects.

**Switch off single steps.** Each slicer step can be de-activated, just tap the number on top of the Slice Arranger. This way you can leave pauses or give longer slices more room.

**Reverse single slices.** The slices play backwards if you hit the reverse arrow at the bottom of the arranger.

Play Direction. There are four different setups: left-to-right, right-to-left, ping-pong & random.

Clock Division. Divide the master clock by 1,2,3 or 4. Polymetric rhythms, here we come!

Use the **Sequencer Clipboard** to copy/paste setups between different patterns, for random populations or to nudge values in the matrix.

#### **Pitch Controls**

| н |    | +2 | -9 | -8 | -3 | -1 | -2 |    | -10 | -1 |  |
|---|----|----|----|----|----|----|----|----|-----|----|--|
|   | 12 |    |    | 12 |    |    | 12 | 12 | 12  |    |  |

Adjust individual slices' pitch. You can adjust the pitch in the two rows under the arranger grid. Switch up/down by 12 octaves in the bottom row and adjust semitones in the upper row.

Use the **Sequencer Clipboard** to copy/paste setups between different patterns, for random populations or to nudge the values in the matrix.

### Slice Settings: Attack, Decay and Level

| A     |     |  |  |  |  | $\square$ |  |  | $\square$ |   | × |  |
|-------|-----|--|--|--|--|-----------|--|--|-----------|---|---|--|
| -     | ( ) |  |  |  |  |           |  |  |           |   |   |  |
| LEVEL |     |  |  |  |  |           |  |  |           | U | × |  |

The amplitude of each slice can be manipulated in the grid at the bottom of the page.

- Attack Define how long it takes for the volume of each slice to go from silence to maximum level.
- **Decay** Define the hold/fade-out time of each slice.
- Level Individual Volume control for each slice.

When a slice is more than one step long, the **parameters defined** at the starting step will affect the **full duration of the slice**, not only the starting step.

The step parameters have a huge influence on the groove of your slicing sequence, so try screening arrangements with the **Random** function.

Max-Out v. Level Max-out will override the specific per-step level settings in the sequencer.

Use the **Sequencer Clipboard** to copy/paste setups between different patterns, for random populations or to nudge the values in the matrix.

#### Sequencer Clipboard

Egoist contains four sequencer-based engines: the Slicer, Bass, Beat and Effects. In each of these four sections, you'll find these clipboard controls:

| Copy/Paste | Use these to <b>transfer sequencer</b><br>setups from one pattern to another.                                                          |  |  |  |  |
|------------|----------------------------------------------------------------------------------------------------|--|--|--|--|
| Reset      | This cleans out the sequencer for a fresh start.                                                                                       |  |  |  |  |
| Random     | Egoist suggests a setup. Screening random is great to get you started.                                                                 |  |  |  |  |
| Left/Right | Moves sequence along the grid.                                                                                                    |  |  |  |  |
| Up/Down    | You'll find these in the slice sequencer and its pitch controls -> manipulates the numerical values of all sequencer steps up or down. |  |  |  |  |
| Plus/Minus | Scroll across sixteen ready-made beats (beat section only!).                                                                           |  |  |  |  |

#### Global Clipboard

You can start working from scratch in each pattern, or you can copy/paste existing work from one pattern to another.

In the lower right-hand corner of each tab, you'll find the Global Clipboard (grey). Transfer settings from one pattern to another, which is useful for composing songs or parts out of varying patterns.

Copy, then switch to another pattern key on the bottom of the page and paste.

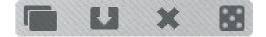

All parameters, the sample content and the slicer setup are pattern-specific.

#### Sequencer Gestures

| Horizontal Swipe: | Fill multiple cells with identical values.<br>Populate: Start swiping from the cell you want to copy.<br>Delete: Start swiping from an empty cell. |
|-------------------|----------------------------------------------------------------------------------------------------|
| Vertical Swipe:   | Toggle through the values of each cell.                                                                                                    |
| Double Tap:       | Blanks a cell.                                                                                                    |

# BASS

Wave Filter Types Cutoff & Resonance Modulation Amount Decay or LFO Rate Drive Amp Decay Bass Preset Browser Bass Sequencer

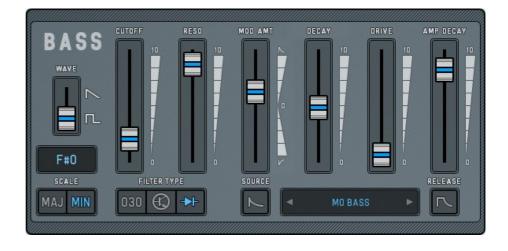

Egoist's Bass synthesizer features a single analogue oscillator with two waveforms (saw or square), an excellent VCF filter and Overdrive.

The Cutoff can be modulated via Envelope or a variable LFO curve.

#### Wave

Use saw for harmonic spacing or square to add a little more character. The frequency of your wave is defined by the Root Note and Pitch settings in the sequencer.

#### Scale

To make sure your pitch is always in tune with your big picture, we added the scale feature, providing a major and an Aeolic (natural minor) scale.

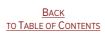

### **Filter Types**

Three different low-pass filters:

Our interpretation of a 303 (18dB/octave), if you're looking for that resonant and sharp sound.
Moog filter A 24dB/octave ladder filter, better known as the Moog filter.
MS-20 Our diode filter with 12 dB/octave, mostly associated with the MS-20 filter.

#### **Cutoff & Resonance**

You can define the cutoff frequency, which is emphasized by the resonance.

#### **Modulation Amount**

Switch your cutoff modulation source between the Envelope and an LFO.

When you use LFO as a source, regulate the intensity and the LFO waveform (sine square) with the modulation amount cross fader.

#### Decay or LFO rate

The fader right next to the modulation cross fader is flexible:

When envelope is your modulation source, it adjusts the decay.

When using LFO, you can define the LFO's rate between 0.1Hz and 30Hz.

#### Drive

Drive over the limit to produce asymmetric soft clipping, creating "warm"-sounding even-order harmonics and a saturated sound.

# Amp Decay

Experiment with different decay times of the bass notes.

### **Release Mode**

Use the Release Mode to have your notes sound longer than the step time. If Release is off, the amp and Mod Envelopes will cut off after the step time is over.

With release on, the notes can only be cut off by upcoming notes, because the bass is monophonic.

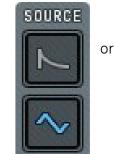

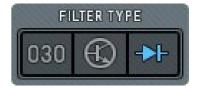

#### **Bass Preset Browser**

The bass presets contain ready-made settings for the synth section (Sequencer and Root Note are not affected.)

# **Bass Sequencer**

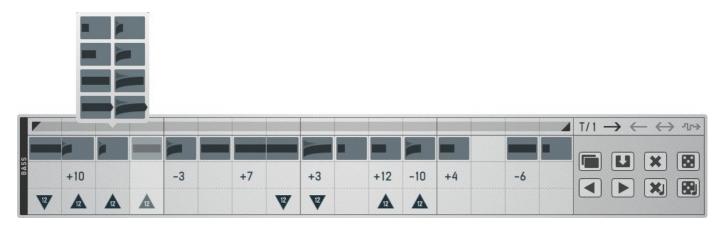

You can add bass notes in the top row of the sequencer.

Pick from four different lengths:

Quarter step, half step, (almost) a full step & tie.

| normal steps<br>with different<br>gate times | glided step | tied steps: one long note |  | tied g | lide steps: | one long | glide |  |
|----------------------------------------------|-------------|---------------------------|--|--------|-------------|----------|-------|--|

Tie. If the steps are graphically connected(bottom entries of the bass-note menu), they will tie.

**Glide notes.** These are the forked steps in the *right column* of the bass-note menu. If tied glide notes are being used, the glide time adds up. If used individually, the glide time equals the gate time.

In the bass sequencer's second row, you can adjust the **pitch** of each step. Just drag up and down and pitch in semitones.

For a more immediate & rough adjustment, go to the row below and drag up for a quick +1 octave, down for -1 octave.

Use the **Sequencer Clipboard** to copy/paste setups between different patterns, for random populations or to nudge the values in the matrix.

Check out Sequencer Gestures for efficient workflow.

You can Fine Tune Bass on Egoist's settings tab.

# BEAT

Each of the ten drum and percussion kits has 32 kick drums, 32 snares and 32 hi-hats.

Control loudness and pitch of each drum with the knobs in the beat section. Hi-Hats have their dedicated Pan control.

Via the drum set icon in the lower left you can roll through the 32 drum sets in each kit. This can also be done via the controls for the individual drums (kick, snare, and hi-hat).

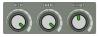

Fine tune your drum section by playing with the individual volumes

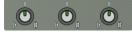

Adjust the pitch of each drum

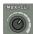

Max-out: Normalize the drum track

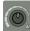

Attenuate: Regulate the level of attenuation for the gentle drums (smaller icon in the sequencer)

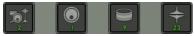

Each kit contains 32 sets, you can combine different sets within one kit

HiHat Pan: A Balance control for the HiHat.

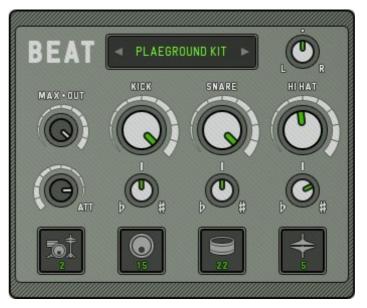

# **BEAT Sequencer**

|         |            |   |   |   |            |   |            | $I/1 \rightarrow \leftarrow \leftrightarrow \Rightarrow$ |
|---------|------------|---|---|---|------------|---|------------|----------------------------------------------------------|
| HIHAT 🔶 | <b>≑</b> ≠ | + | + | + | <b>+ +</b> | + | <b>≑</b> ≠ |                                                          |
| SNARE   |            | 8 |   |   |            | 9 |            |                                                          |
| KEK     |            |   |   |   |            | • |            |                                                          |

Place your drums in the beat sequencer at the bottom of the screen.

Change clock division, loop length & play direction in top row.

All drums can be placed **attenuated** (icon is a little smaller) or at **full loudness**.

In the hi-hat row, you can also choose between open and closed hi hats.

Use the Sequencer Clipboard to copy/paste setups between different patterns, for random populations or to nudge the values in the matrix.

The Beat section's clipboard will copy not only the content of the sequencer, but also the settings of the synth section.

#### Shortcut:

(+)/(-) Buttons Besides the usual copy/paste, reset and random buttons, the Beat Sequencer has **16 ready-made beats**.

# **E**FFECTS

FILTER DELAY REVERB LO-FI CHORUS TAPE STOP & LOOPER

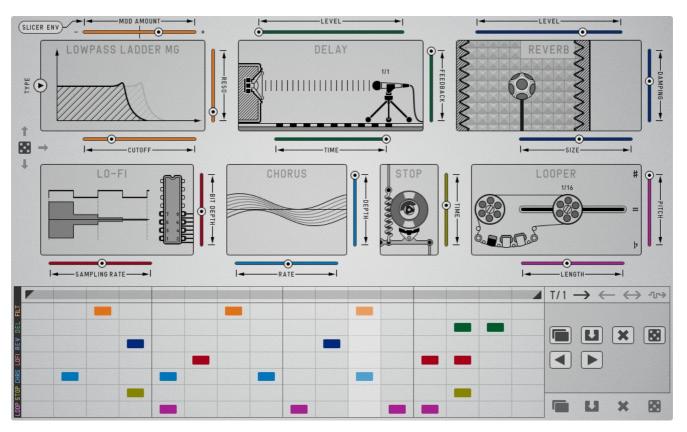

On the Effects tab, there's a little Effectrix section with some down-to-the-point settings and a sequencer area.

Place one or several effects on the matrix and adjust parameters in the settings area in the upper half of the screen. The GUI will give you visual feedback when changing the settings.

### Filter

There are seven different filter types in Egoist:

#### High Pass

High Pass Filter passes frequencies above its cutoff frequency and attenuates frequencies below its cutoff frequency. This effect can be used to reduce low frequency noise.

#### Band Pass

Band-pass filter passes frequencies within the cutoff-frequency range and rejects (attenuates) frequencies outside that range.

#### Low Pass

Low-Pass passes frequencies below its cutoff frequency.

#### Comb Filter

Comb filter adds a delayed version of the input signal, causing constructive and destructive interference.

#### **Cutoff Modulation**

Choose from 7 modulators from throughout the entire instrument to modulate the cutoff:

- a) Slicer Envelope
- b) Bass Amp Envelope
- c) Bass Mod Envelope
- d) Envelope Follower with 3 fixed rates: 1/2, 1/4, 1/8 notes
- e) FX sequencer position (making a long sweep easy!)

#### Delay

A typical synced delay effect.

#### Settings

Level adjusts the loudness of the delayed signal.

Feedback determines how long the delayed signal will decay.

Time is always in sync with your host tempo.

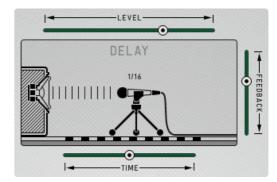

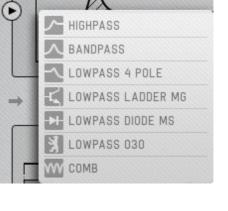

•

### Reverb

Size of the room for bigger or smaller reverbs.

Damping controls the length of the reverb.

Level adjusts the loudness of the reverb effect.

# LO-FI

Lower the quality of your audio with our Lo-Fi effect.

Turn **Bit Depth** down to hear some lo-fi goodness.

Once you get below the 8 bit mark, things are going to get a little crazy!

The **Sampling rate** through the LO-FI channel can be adjusted in the slider at the bottom.

# Chorus

The Chorus effect adds a rich, shimmering quality to the signal.

It takes the input and mixes it with one or more delayed, pitch-modulated copies of itself, making it all bigger and wider.

#### Rate

Chorus speed.

#### Depth

Chorus intensity, goes from slight widening to extreme de-tuning.

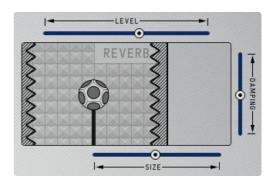

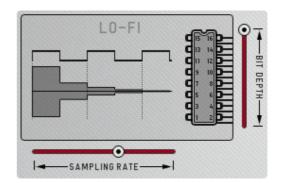

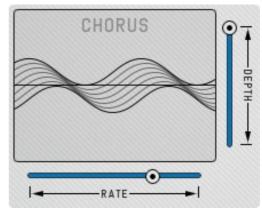

# Tape Stop & Looper

Tape Stop simulates the effect you get when you turn off a tape recorder or a turntable with the sound still on.

Adjust the time until full stop.

The Looper is repeating its audio buffer according to the defined loop size.

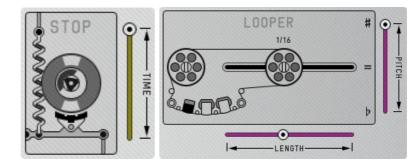

#### Size Change

A bipolar control. Negative settings make the loop size getting smaller over time. Positive settings let the size grow over time.

#### Pitch Change

A bipolar control increasing (positive) or decreasing (negative) pitch.

# **EGOIST SETTINGS**

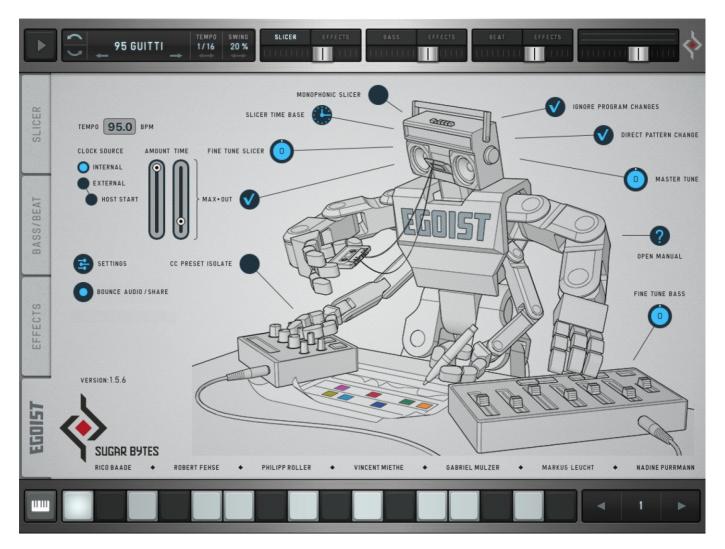

SETTINGS

Audio Midi iCloud Ableton Link

BOUNCE AUDIO/SHARE TEMPO CLOCK SOURCE SLICER TIME BASE FINE TUNE SLICER MAX-OUT CC PRESET ISOLATE IGNORE PROGRAM CHANGE DIRECT PATTERN CHANGE MASTER TUNE MANUAL FINE TUNE BASS

# Settings

Adjust the way Egoist operates in certain MIDI and Audio connections, enable or disable Ableton link as well as preset file sharing between Egoist iOS and your computer via iCloud synchronization.

# **AUDIO SETTINGS**

| TEMPO       | Audio Settir            | ngs                 |
|-------------|-------------------------|---------------------|
| CLOCK S     | AUDIO                   |                     |
| EXT         | Outputs                 | In: 1 / Out 1+2 >   |
| •           | Audio Buffer            | 256 samples $>$     |
|             | AUDIO IN BACKGROUND     |                     |
| 9           | Run Audio in Background | $\bigcirc$          |
| <b>)</b> BO |                         |                     |
|             |                         |                     |
|             |                         |                     |
| VERSIO      |                         |                     |
|             |                         |                     |
|             | Audio Midi              | iCloud Ableton Link |

### Output

If a multichannel sound card is connected, you can choose all available in and out ports here. Audio Buffer

| Audio Settings Audio Buffer |                            |    |  |  |  |  |
|-----------------------------|----------------------------|----|--|--|--|--|
| 7 8 9 10 11                 | 12 13 14 15 16 17 18 19 20 | 21 |  |  |  |  |
| 64 samples                  |                            |    |  |  |  |  |
| 128 samples                 |                            |    |  |  |  |  |
| 256 samples                 |                            | ~  |  |  |  |  |
| 512 samples                 |                            |    |  |  |  |  |
|                             |                            |    |  |  |  |  |

The "Audio Buffer" allows you to change the audio latency of Egoist.

If you experience crackles in the audio signal, increase your buffer size.

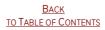

### Run Audio in Background

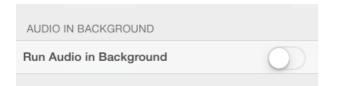

Switch ON to keep Egoist playing when you're working in other apps.

#### **MIDI SETTINGS**

| TEMPO   | Midi Devices        |                       |
|---------|---------------------|-----------------------|
| CLOCK S | SOURCES             |                       |
|         | Virtual Input       | On >                  |
| •       | Network Session 1   | On >                  |
| 6       | Bluetooth MIDI      | >                     |
| 0 80    | DESTINATIONS (BASS) |                       |
| -       | Network Session 1   | Off >                 |
| VERSIO  |                     |                       |
| 1       | Audio Midi iCloud   | IIII)<br>Ableton Link |

This list shows all MIDI devices currently connected to your iPad.

Supported MIDI Types:

- CoreMIDI virtual ports (to/from other apps)
- CoreMIDI network (as a session originator or receiver to/from Mac or PC)
- CoreMIDI physical devices (USB MIDI Controller)

Egoist can receive MIDI from other apps via Virtual Input. Switch on Virtual Input and select Egoist in the sending app.

The following MIDI input settings are available:

| Midi Clock Sync OMNI > | Active          |        |
|------------------------|-----------------|--------|
| Channel OMNI >         | Midi Clock Sync |        |
|                        | Channel         | OMNI > |

# iCloud Drive

Enable or disable preset file sharing between Egoist iOS and other devices.

#### Ableton Link

Ableton's Link Kit enables you to sync with other apps, other iOS devices and Ableton Live.

### Bounce Audio/Share

Use the **Bounce/Share function** to export your audio files and to share audio with other apps or devices.

### Tempo

Egoist requires tempo information in order to synchronize loopers, slicers or delays to the beat.

Tap the BPM Control panel to match the tempo or move bpm up or down. Long press to directly enter the tempo.

### **Clock Source**

Determines how the Egoist engine is started and stopped.

When the Clock is set to **internal** the pattern will start per playing a MIDI note and will always start from the beginning, unless you play **Legato**.

In external mode Egoist starts playing by MIDI notes and will always start at the current song position.

If the clock option is set to **external + host start**, Egoist will sync to your host start. So, when you press play in your DAW, the pattern will start wherever your host clock is at this point in time.

### Slicer Time Base

When the **clock icon** is selected, the internal envelopes & length adjustment are based on the length of the respective slices. In **note mode**, timing is based on a step length.

### Fine Tune Slicer (Pitch)

Fine tune Slicer between +/- 100 cents.

#### Max-Out

Be careful with this one: This is a master maximizer making your output super-fat and limiting it to 0dB. This makes your track breathe intensively.

### **CC Preset Isolate**

If enabled MIDI-CC assignments (MIDI Learn) will not be saved or changed with the presets.

#### Ignore Program Changes

Incoming program change messages will be ignored. Only presets from the folder "MIDI Programs" will be used for program changes.

### **Direct Pattern Change**

When off, switching between patterns will only be executed after the old pattern has finished playing.

When on, patterns will switch immediately.

Manual Press the « ? » button to automatically open Egoist's manual.

Master Tune General fine tune for Bass and Slicer: +/- 100 cents.

Fine Tune Bass Fine tune Bass between +/- 100 cents.

### **Monophonic Slicer**

This will make the slicer monophonic, which allows no overlapping slices.

So, if monophonic is active, a playing slice will be cutoff by the next slice being triggered. We recommend to keep this option on, unless you want your slices to overlap. If monophonic is off, you can overlay up to 16 slices.

# **APP STORE**

#### **WOW Filter Box**

Need some state-of-the-art filtering on your iPad? Go for WOW2. Use 3-finger XY pads to control filters, distortions and modulations. With audio recorder, AudioBus and Auria Plugin, ready for each and every situation.

#### Turnado

We crafted Turnado for massive real-time audio manipulation. It combines unique and dynamic effects with a most intuitive and immediate control. Just turn it on and crank it up.

#### Thesys

Thesys is a MIDI stepsequencer plugin, giving you control over just about all aspects of your favorite MIDI devices. Use Thesys to create varied and organic bass lines, screaming leads, pulsating chords, and organic pad sounds in the studio or on stage.

# Effectrix

Effectrix is a multi-effect sequencer featuring 13 effects and a 32-step sequencer with 12 subpatterns. Effectrix is the ideal tool for grooving sound mutations and exciting breakbeat effects.

# Unique

Unique specializes in state-of-the-art vowel sounds and mighty analogue sounds from the Golden Age of synthesizers. Her assertive sound should not be missing in your mobile studio.

# Cyclop

Cyclop does one thing very well: delivering cutting-edge digital madness at the low end of the frequency spectrum.

# CONTACT

Sugar Bytes GmbH | Made of passion Greifswalder Str. 29 | 10405 Berlin, Germany phone:+493060920395

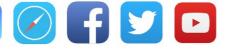

Sugar Bytes are: **Rico Baade & Robert Fehse** Vincent Miethe Nadine Purrmann

Васк TO TABLE OF CONTENTS

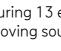

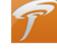

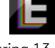

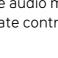

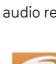

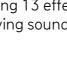